## VIIC83800D - CIRCOLARI - 0000041 - 29/11/2017 - Comunicazioni - I

Istruzioni per inserire un colloquio nel registro elettronico da parte di un docente

Colloqui area docente - Aggiungere o modificare un colloquio In questa guida vedremo come il docente potrà aggiungere un colloquio o modificarlo.

Per modificare o aggiungere un colloquio è sufficiente seguire i seguenti passaggi:

- 1) Inserire le proprie credenziali;
- 2) Se previsto, scegliere la modalità operativa;
- 3) Scegliere la classe;
- 4) Scegliere la materia;
- 5) Nel menu scegliere: Colloqui→Tutti i miei colloqui

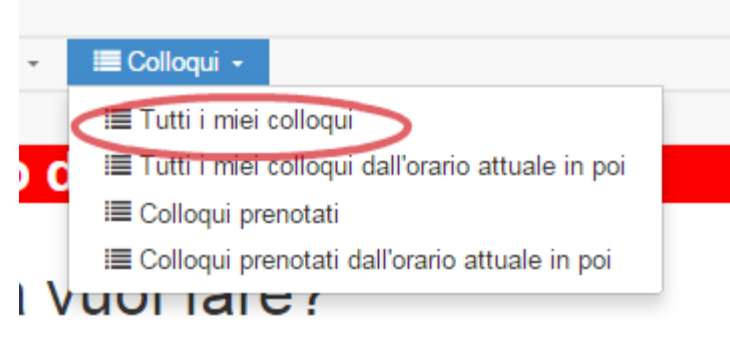

In classe

#### **Aggiungere un nuovo colloquio**

Nella schermata che si apre premere il tasto "Aggiungi" e compilare i campi come si ritiene più opportuno.

## VIIC83800D - CIRCOLARI - 0000041 - 29/11/2017 - Comunicazioni - I

Istruzioni per inserire un colloquio nel registro elettronico da parte di un docente

## Crea nuovo colloquio

**&** Salva i≣ Torna indietro senza salvare

#### Data, orario, durata

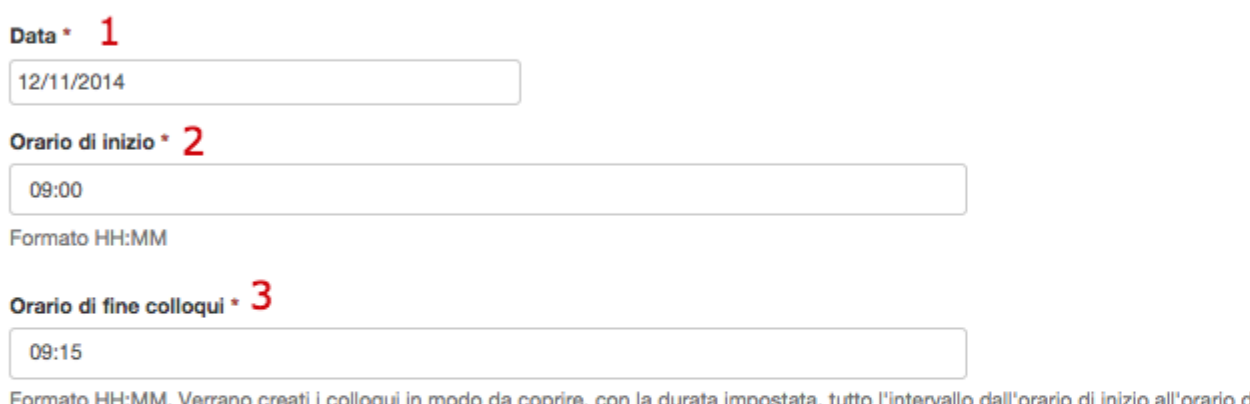

ll'orario di inizio all'orario di fine. Se si vuole impostare un solo colloquio impostare l'orario di fine come orario di inizio più la durata.

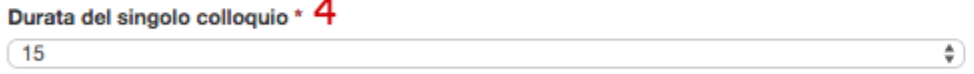

## **Colloquio**

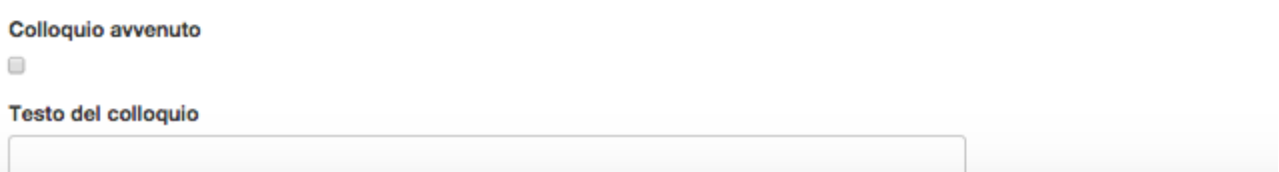

- 1. Data: campo obbligatorio. Inserire la data del colloquio;
- 2. Orario: campo obbligatorio. Inserire l'ora di inizio del colloquio;
- 3. Orario di fine colloqui: campo obbligatorio. Inserire l'ora di fine del colloquio;
- 4. Durata: campo obbligatorio. Il menu comprende intervalli da 5 minuti in su, impostare l'intervallo in base alle decisioni della scuola;
- 5. Tipologia: campo obbligatorio. Scegliere una tipologia di colloquio precedentemente impostata;
- 6. Luogo: campo obbligatorio. Scegliere un luogo precedentemente impostato;
- 7. Alunni: campo facoltativo. Se si vuole si possono inserire i nomi degli alunni ai quali è rivolto il colloquio;
- 8. Annotazioni: campo facoltativo;
- 9. Prenotazione: in questa parte del form è possibile dare la possibilità ai tutori o agli studenti di prenotare il colloquio.

**Z** Salva

Premere il tasto "Salva"

## VIIC83800D - CIRCOLARI - 0000041 - 29/11/2017 - Comunicazioni - I

Istruzioni per inserire un colloquio nel registro elettronico da parte di un docente

Apparirà una schermata simile alla seguente, con il messaggio verde di conferma posto in alto e il nuovo colloquio nella tabella.

# Tutti i miei colloqui

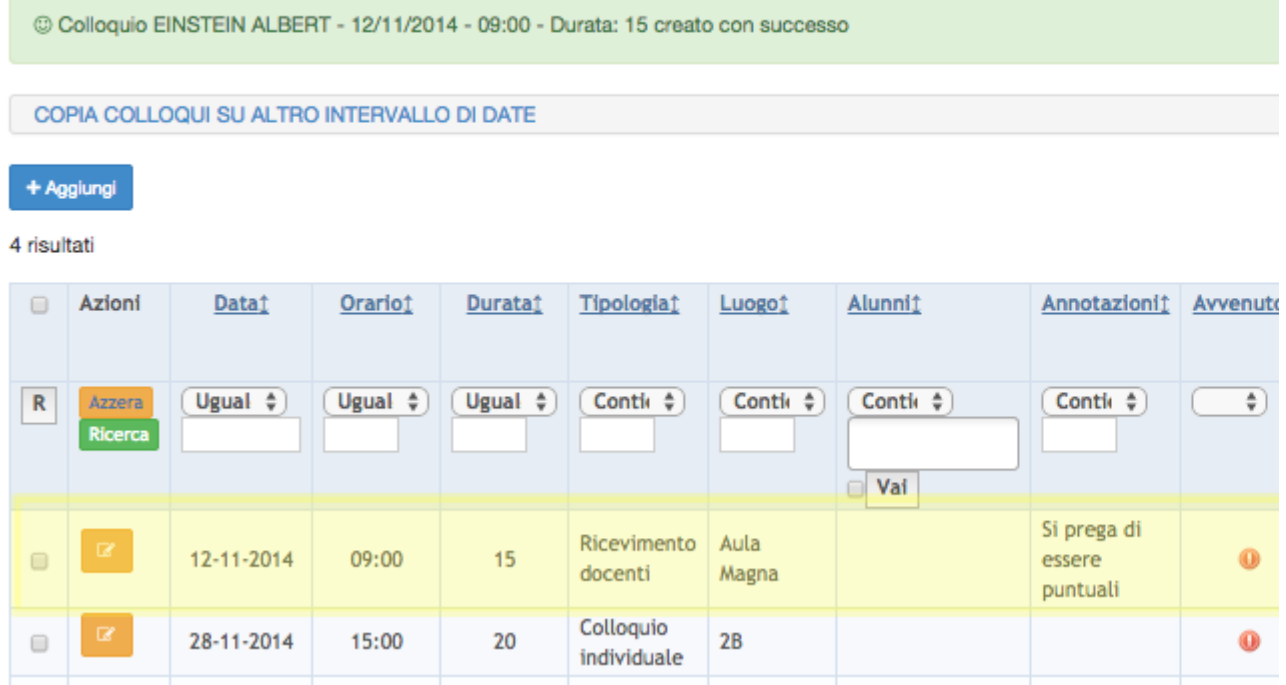

## **Modificare un colloquio esistente**

Per modificare un colloquio premere il tasto giallo-arancio di modifica , e modificare i campi che si ritiene opportuno.